### **HERRAMIENTAS GEOGEBRA PARA LA FÍSICA**

*José Luis Hernández Neira Asesor de formación del Centro Regional de Innovación y Formación de la Comunidad de Madrid*

## **1. INTRODUCCIÓN**

Geogebra se ha convertido en un recurso destacado llamado a producir un gran impacto en el proceso de enseñanza aprendizaje, y no sólo dentro del ámbito para el que fue originalmente diseñado, es decir las matemáticas dinámicas, sino para muchos otros tales como la Física, el Dibujo y la Tecnología en los que GeoGebra tendrá que competir con otras herramientas.

Dentro del ámbito del proceso de enseñanza-aprendizaje de la Física, el papel más relevante de GeoGebra es el de convertirse en un simulador de fenómenos físicos.

## **2. SIMULADORES CON GEOGEBRA EN SU VERSIÓN ESTANDAR**

Es indudable que GeoGebra puede utilizarse y se ha venido utilizando en el proceso de enseñanza aprendizaje de la Física tal y como está diseñado, ya que sus herramientas permiten crear simuladores de procesos físicos de diferente dificultad y con un método diferente de explotación didáctica, véanse como ejemplo los siguientes:

#### **2.1. Movimiento uniformemente acelerado, partiendo del reposo, para 2º de ESO**

Este simulador, muy sencillo de construir, consiste básicamente en la imagen de un vehículo ligado a un punto "M" que se puede mover a una velocidad dada siguiendo una trayectoria rectilínea. Para construirlo, simplemente se inserta la imagen del vehículo con la herramienta GeoGebra "Inserta imagen", se crea un punto M con la herramienta "Nuevo punto" y se liga a la imagen haciendo uso del cuadro de diálogo que establece las propiedades de la imagen. Un deslizador que da cuenta del paso del tiempo a partir del instante inicial completa la parte física del problema.

Es un simulador muy sencillo que se ha pensado en una explotación didáctica concreta. Se funda en dos premisas básicas:

- Los alumnos a los que va destinado no saben aún como dibujar e interpretar representaciones gráficas de fenómenos físicos.
- Dichos alumnos tampoco están habituados a tomar datos de un experimento y a reflejaros en tablas de valores.

Guiados por estas dos ideas se han utilizado otras herramientas "GeoGebra" para proporcionar al alumno la información que necesita, así:

- Con la herramienta "Nuevo punto" se ha creado una serie de puntos cuyas coordenadas son las que ocupará el punto "M" en distintos instantes de tiempo establecidos de antemano. Mediante el cuadro de diálogo que permite establecer las propiedades del punto, se ha establecido que se hagan visibles a partir del momento que el punto "M" (invisible) pase por la posición correspondiente.
- Con la herramienta "Vector entre dos puntos" se han ligado una serie de vectores a dichas posiciones con la misma condición de visibilidad.
- Finalmente, con la herramienta "Inserta texto" se han escrito los valores del espacio recorrido y del tiempo empleado para alcanzar cada una de las citadas posiciones y se les asigna la misma condición de visibilidad.
- Tal y como lo vemos aquí, a fin de que sea más fácil de utilizar por los alumnos se ha exportado el simulador como un una página web y se ha introducido un pequeño código en

Javascript para introducir los botones de MOVER/PARAR y VOLVER AL ORIGEN. No obstante no es necesario porque el propio "GeoGebra" entre las propiedades de los deslizadores tiene la de "Animación automática" que hace que el valor del deslizador pueda variar automáticamente de acuerdo con ciertos esquemas establecidos de antemano.

Con todo esto conseguimos que el alumno "vea" el fenómeno como si hubiese grabado el experimento en un vídeo que, a la par que le muestra lo que ocurre, muestra los datos experimentales registrados. El alumno sólo tiene que tratar los datos construyendo una gráfica.

La aceleración es establecida por el profesor mediante un comando que asigna un valor a un parámetro "a".

Este tipo de simulador, muy sencillo, puede encargarse a los alumnos para que, trabajando en grupo o individualmente, lo desarrollen como respuesta a un problema planteado por el profesor.

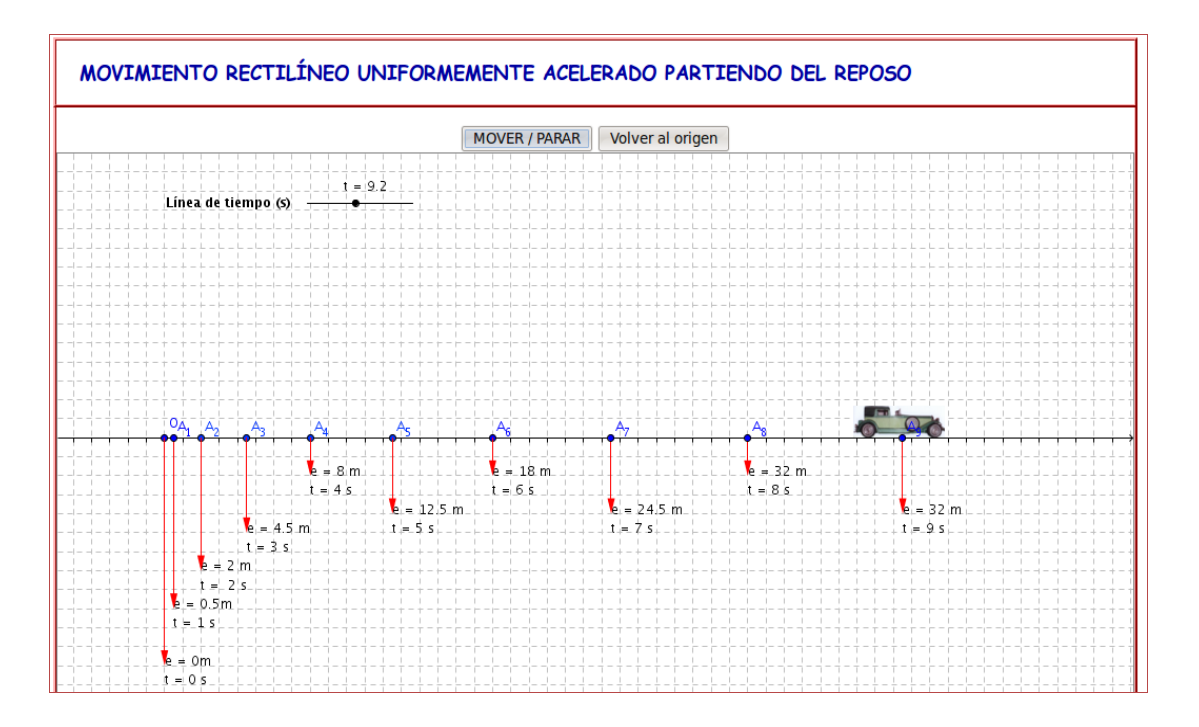

### **2.2. Movimiento uniformemente acelerado, partiendo del reposo para 4º de ESO.**

La idea que subyace a este simulador es que los alumnos puedan experimentar con el fenómeno cambiando el valor de la aceleración mediante un deslizador de forma que relacionen los resultados de dichas variaciones y obtengan conclusiones de la comparación de gráficas. Por ejemplo, pueden ver como se cierra la parábola que representa el espacio recorrido en función del tiempo al aumentar la aceleración y deducir que si bien la dependencia del espacio recorrido con el tiempo es cuadrática, su dependencia con la aceleración es lineal. Pueden, asimismo comparar las diferentes posiciones de los puntos de referencia a partir de impresiones en papel de la "vista gráfica".

El simulador puede enriquecerse para estos alumnos incluyendo la velocidad inicial y la posición inicial y los simuladores que las gobiernen y, por supuesto, encargar a los alumnos que trabajando, ya sea individualmente o por equipos, construyan simuladores semejantes como respuesta a problemas concretos propuestos por el profesor.

Por supuesto que, si el nivel de los alumnos lo permite, se pueden iniciar pequeñas investigaciones en las que se cambie la dirección de la trayectoria introduciendo así ya la necesidad del uso de vectores en cinemática.

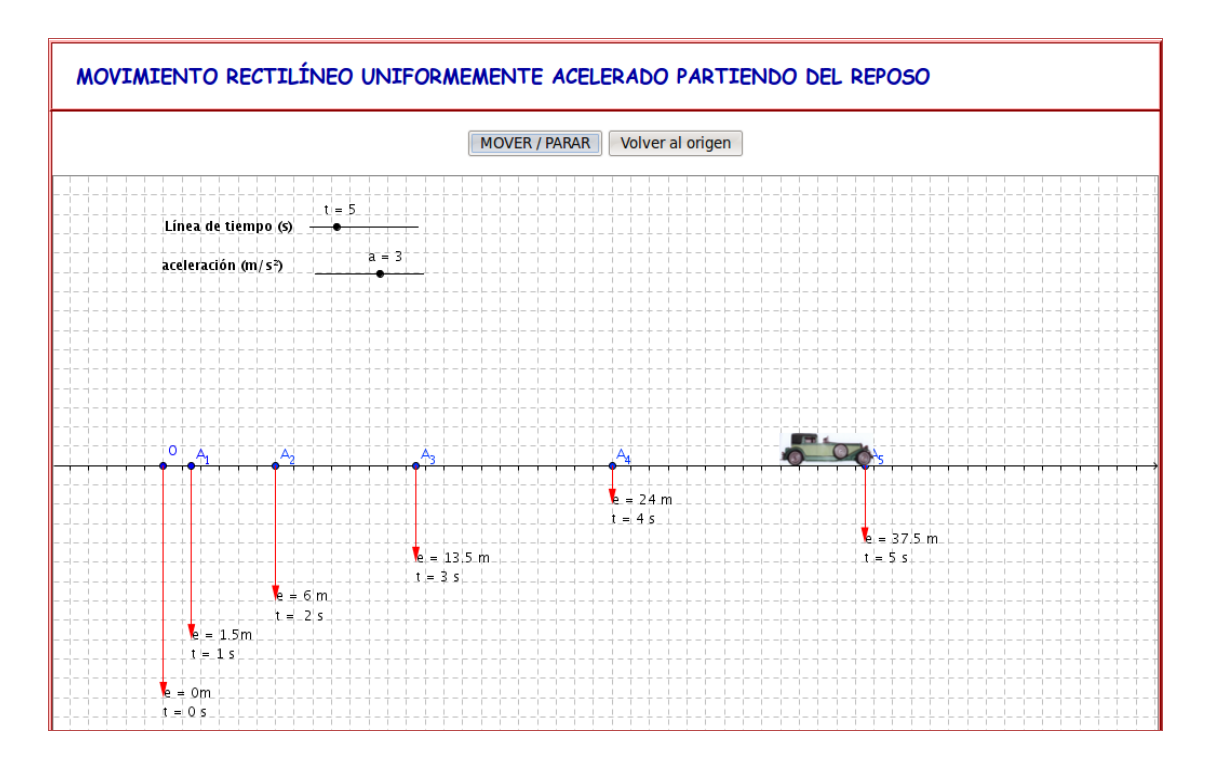

#### **2.3. Simulador avanzado para el movimiento uniformemente acelerado, partiendo del reposo**

Este simulador, como puede verse cubre un amplio campo de aplicaciones didácticas. El alumno, además de visualizar el fenómeno, puede puede comprobar multitud de resultados obtenidos en las diferentes tareas que plantea un problema, tales cómo comprobar los valores de diferentes variables cuyo cálculo requiera el problema planteado o el fenómeno bajo análisis, comprobación del aspecto de las gráficas que pueda realizar en su cuaderno de laboratorio, etc. Puede, además, sin más que ligeras modificaciones en las ecuaciones introducir otras magnitudes relevantes tales como la velocidad inicial o la posición inicial

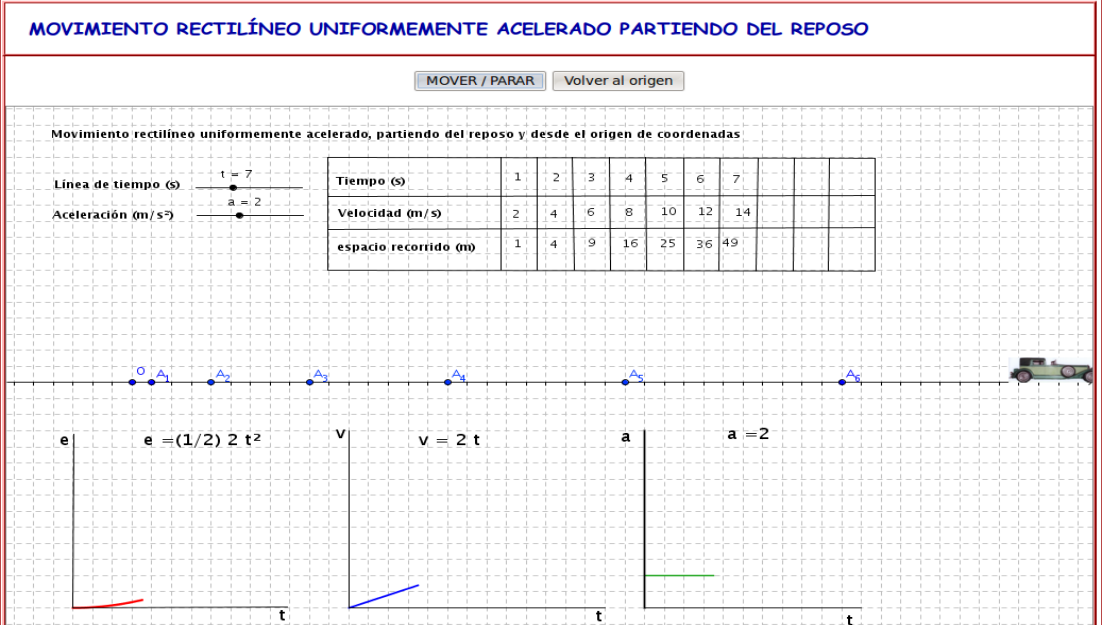

### **2.4. Movimiento circular uniformemente acelerado**

Permite el estudio exhaustivo del movimiento uniforme y/o uniformemente acelerado de un punto que recorre una circunferencia, así como la formulación de hipótesis sobre el movimiento de las proyecciones de dicho punto sobre dos diámetros perpendiculares, iniciando así el estudio del movimiento vibratorio.

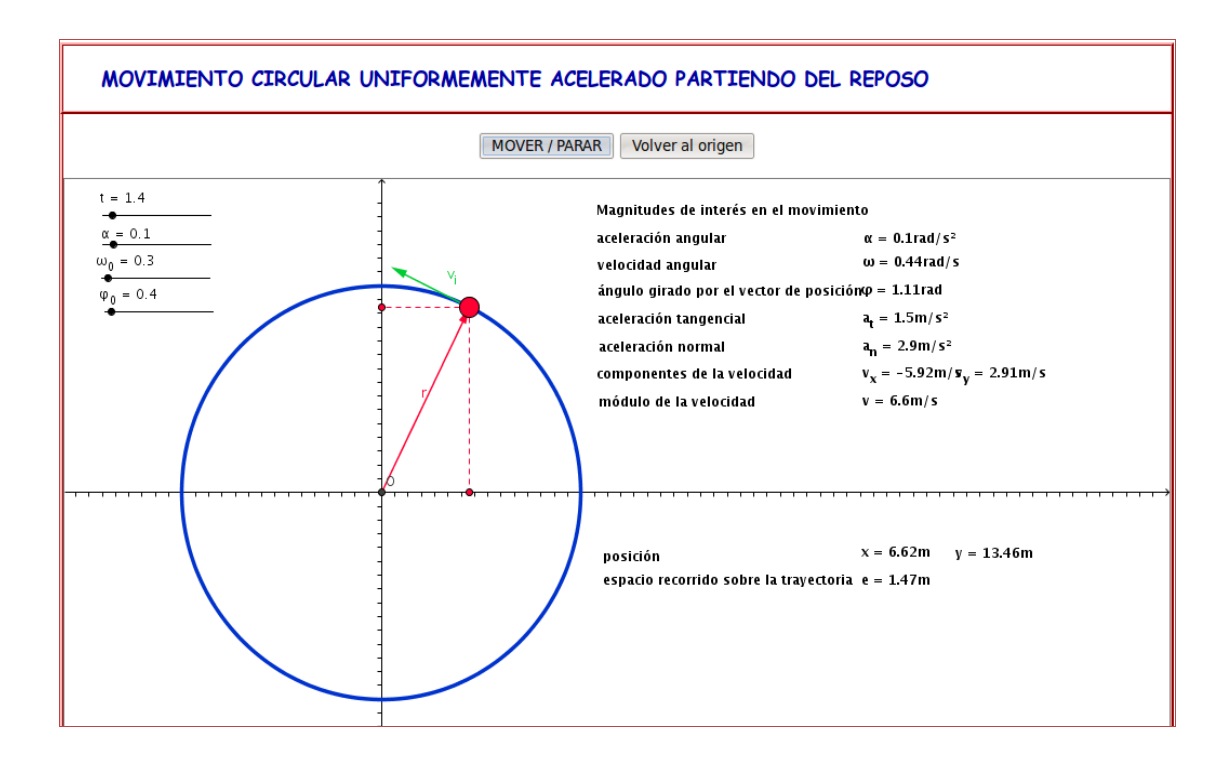

### **2.5. Combatiendo preconceptos**

También se pueden utilizar los simuladores para una tarea de importancia primordial en la asimilación de nuevos conocimientos. Se trata de combatir los preconceptos que son tan difíciles de

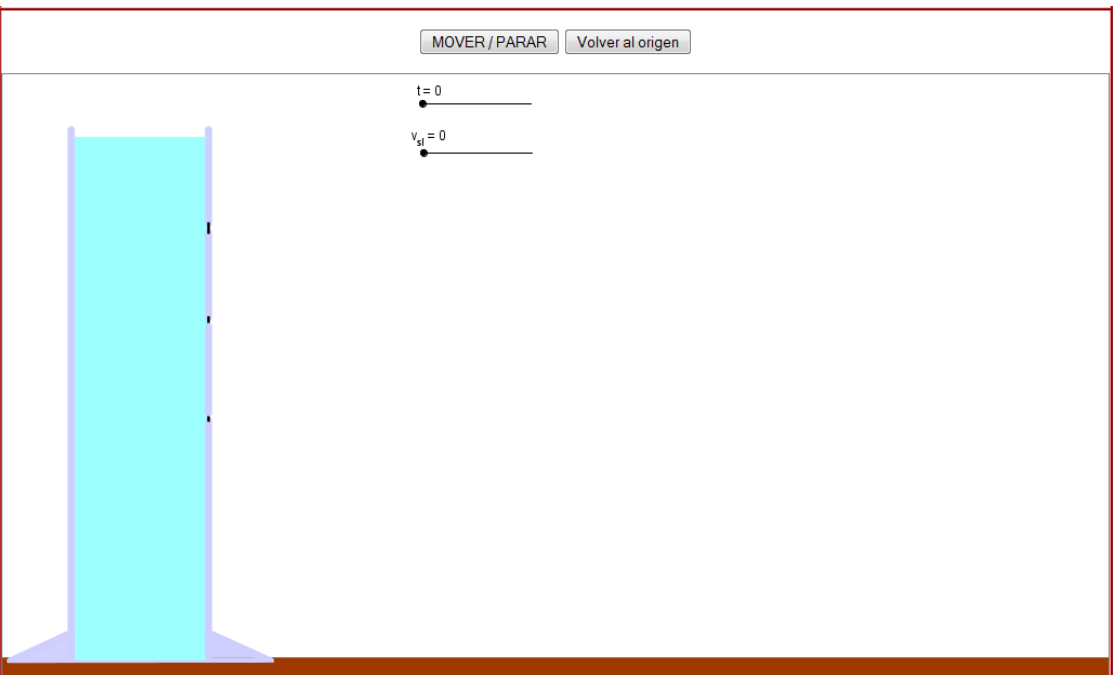

erradicar que incluso muchos profesionales cuando hablan de fenómenos físicos fuera de un ambiente científico tiende a utilizar, espontáneamente, la explicación ingenua que esos preconceptos proporcionan.

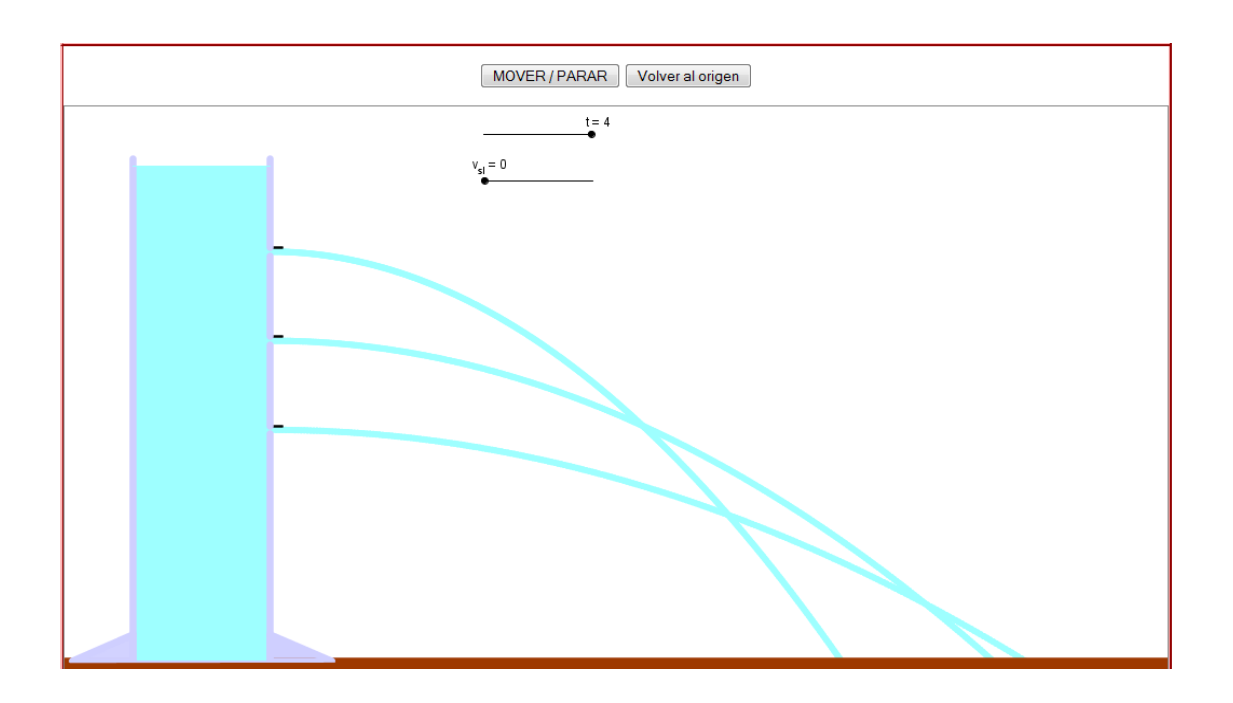

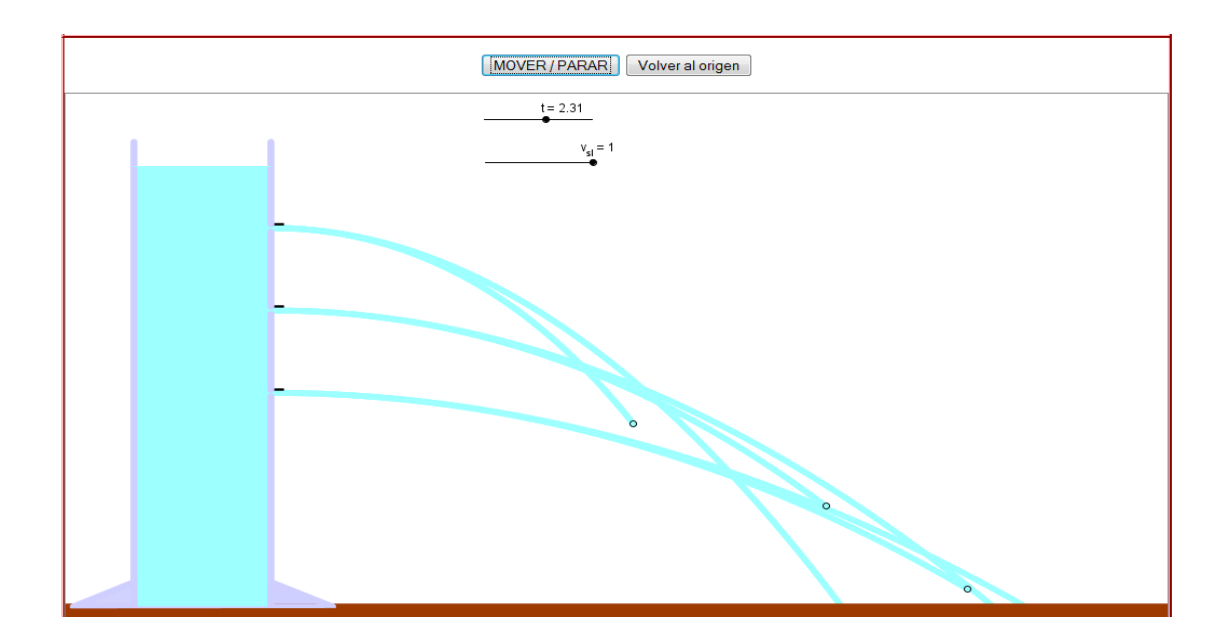

## **2.6. Otros simuladores**

### **Experimentando con la ley de Ohm**

Uno de los importantes aportes de GeoGebra a los procesos de simulación son los deslizadores. En

el siguiente ejemplo que representa un dispositivo para explicar la ley de Ohm, se utilizan para conmutar un circuito de forma que cambie la resistencia eléctrica del mismo. El simulador es lo suficientemente "inteligente" como para detectar cual es el interruptor que cierra el circuito real aunque haya varios cerrados.

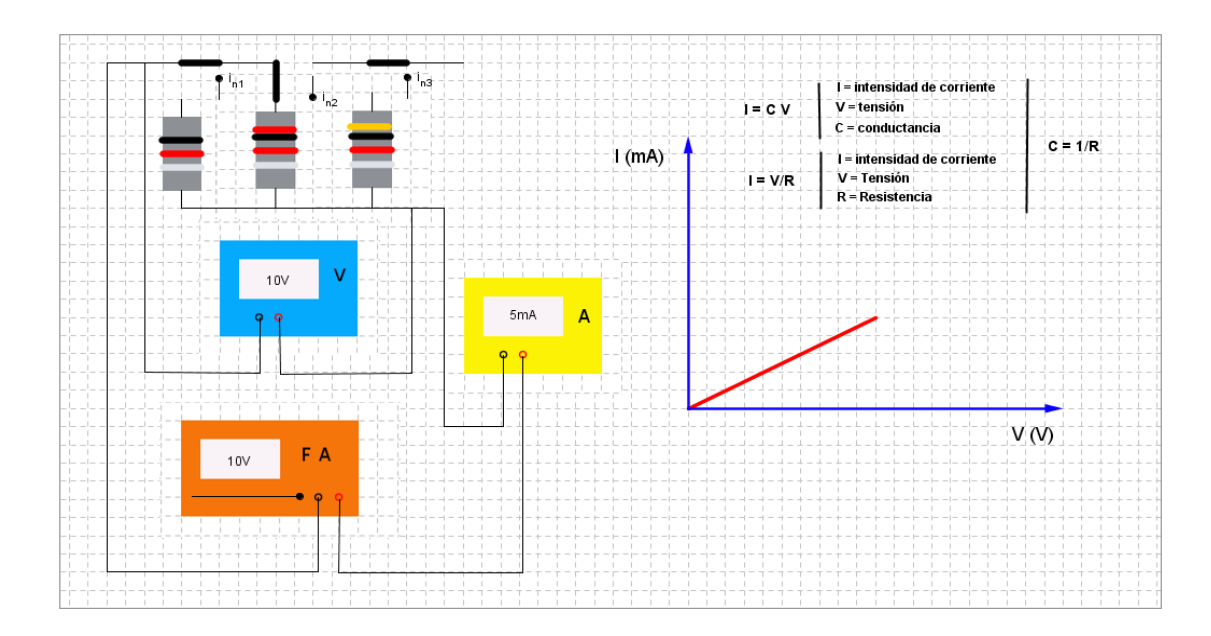

# **La óptica**

Un último ejemplo en el campo de la Física, utilizando las herramientas estándar de GeoGebra es el

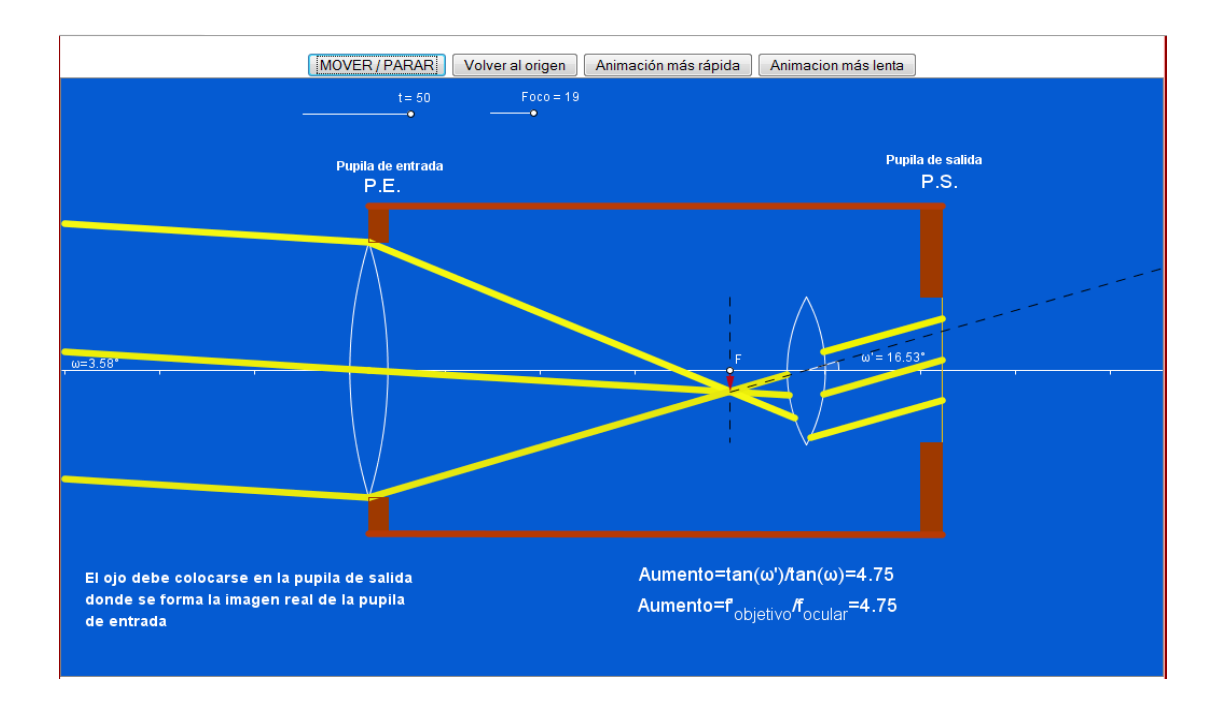

de un telescopio (anteojo astronómico) en el que se calcula, de forma automática, el aumento y en

el que, con un deslizador, se puede variar la posición de los focos imagen del objetivo y objeto del ocular.

Prácticamente pueden desarrollarse fácilmente, aunque con algo de trabajo, simulaciones de cualquier fenómeno físico.

# **3. NUEVAS HERRAMIENTAS GEOGEBRA PARA SU APLICACIÓN A LA FÍSICA Y A LA QUÍMICA**

# **3.1. Herramientas para Física**

Aun cuando es posible, como ya hemos visto, crear aplicaciones basadas en GeoGebra para Física con las herramientas estándar, su desarrollo implica un notable esfuerzo para el que no siempre dispone de tiempo el profesor. Por esta razón, se decidió poner en marcha un proyecto para crear herramientas que el profesor pudiera usar directamente: muelles específicos para diferentes propósitos, péndulos, planos inclinados, resistencias con anillos para establecer sus valores de acuerdo con el código de colores, aparatos de medida, instrumentos ópticos, etc. que pudieran incluirse entre las cajas de herramientas estándares de GeoGebra. Así nacieron las propuestas:

- Nuevas herramientas GeoGebra para aplicaciones Físicas
- Herramientas GeoGebra para ayuda a la formulación química

## **3.1.1. Las nuevas herramientas**

Después de haber desarrollado algunos simuladores utilizando las herramientas estándar de GeoGebra, quedó claro que, para tener éxito en la tarea de difundir el uso de GeoGebra entre los profesores de Física, era necesario transformar GeoGebra en un entorno más cómodo para este tipo de aplicaciones. Por tanto, parecía imprescindible desarrollar nuevas cajas de herramientas que contuvieran útiles más fáciles de usar: muelles, péndulos, planos inclinados, resistencias, aparatos de medida, lentes, cartas, etc. Al abrir el fichero con GeoGebra, se puede ver tres nuevas cajas de herramientas que ayudarán a los profesores de Física a desarrollar simuladores de fenómenos físicos.

La primer caja de herramientas se dedica a aplicaciones en el campo de la Mecánica. Permítanme que describa como usarlas:

**Muelle vertical**: Es una herramienta que permite crear un muelle en dicha posición a fin de estudiar tanto la ley de Hooke como las oscilaciones verticales de un muelle sometido a la acción de una fuerza:

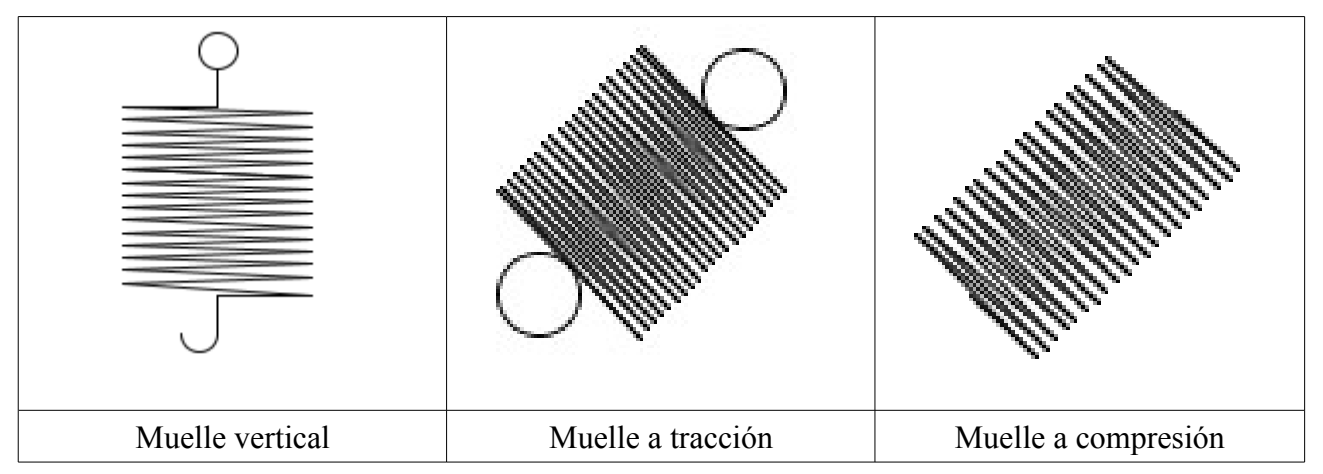

Para trabajar con esta herramienta basta con hacer clic en dos puntos diferentes de la misma recta horizontal y suministrar un número para la longitud del muelle. Alternativamente, se puede crear previamente un deslizador para la longitud inicial del muelle y otro para el alargamiento o alguna variable que lo controle. Si se usan ambos parámetros, la longitud del muelle debe ser la suma de ambas. No olvidar ocultar los puntos iniciales que, una vez creado el muelle ya no son necesarios:

**Muelle a tracción**: Trabaja de una manera similar, pero, en este caso, no es necesario que los puntos iniciales estén en la misma horizontal, y los parámetros mendionados previamente se introducen independientemente:

**Muelle a compresión**: Cuando se trabaja en problemas de compresión es aconsejable usar muelles con extremos planos.

**Plano inclinado**: Para construir un plano inclinado se deben dibujar, como ocurre en general, dos puntos en la misma horizontal. Después el programa pedirá la pendiente especificada por el ángulo de inclinación. Alternativamente, se puede crear previamente un deslizador para el ángulo y escribir el nombre del parámetro en el cuadro de diálogo. Es conveniente que el ángulo pueda variar 0º y 40º. Si se quiere que el plano se incline en sentido contrario hay que poner el signo "-" delante del ángulo en el cuadro de diálogo:

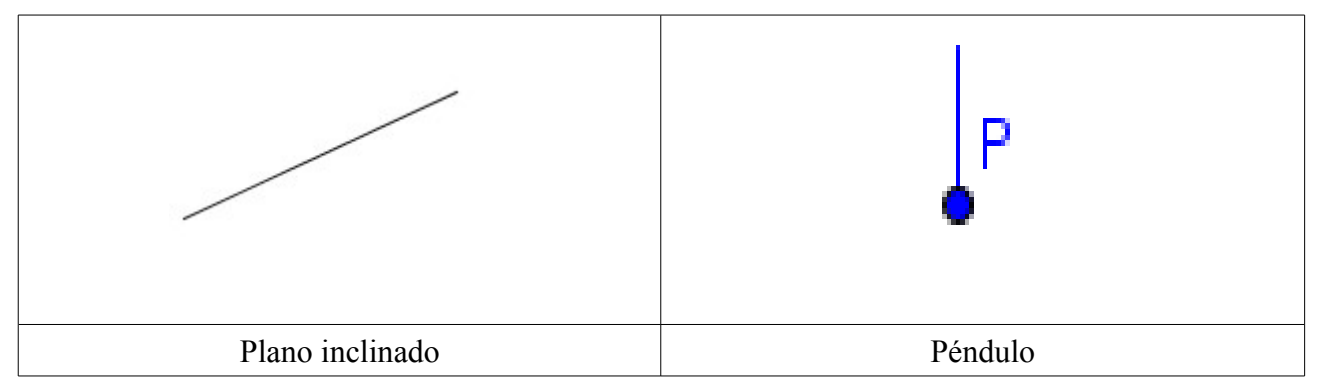

**Péndulo simple**: Esta herramienta se crea haciendo clic en dos puntos en la misma línea horizontal y proporcionando, en las cuadros de diálogo que aparecen, dos números, uno que indica la longitud del péndulo y otro el ángulo que se desea separar el péndulo inicialmente de la posición de equilibrio. Después de crear la herramienta es necesario ocultar los puntos. GeoGebra mide el ángulo con respecto a la horizontal, de modo que si se desea separar el péndulo 30º a partir de la posición de equilibrio hay que poner como ángulo mínimo para el deslizador 60º

La segunda caja de herramientas se dedica a Electricidad y, de momento, se ha desarrollado sólo unas pocas:

**Resistencia**: Para incluir una resistencia en el simulador, se debe usar el procedimiento estándar de hacer clic en dos puntos de la misma línea horizontal del área gráfica y, entonces, hacer clic en cada uno de los anillos que rodean la resistencia y elegir los colores que se necesiten para establecer el valor deseado de la resistencia.

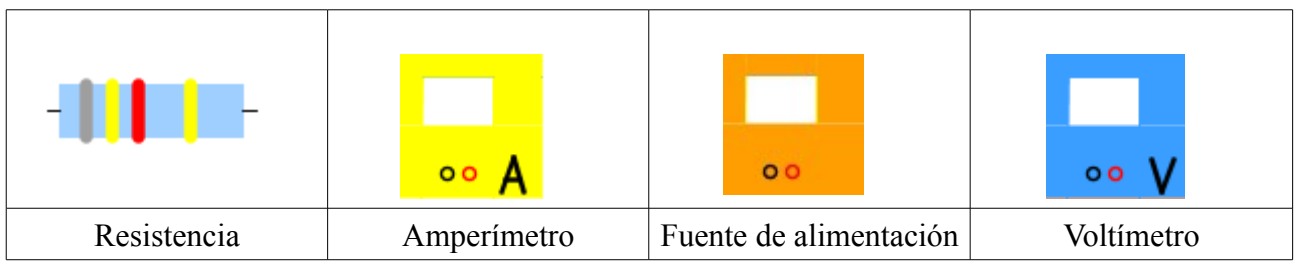

**Dispositivos de medida y fuentes de alimentación:** Se insertan en dos pasos. El primero es meramente decorativo. Simplemente se inserta la herramienta haciendo clic en dos puntos diferentes del área gráfica. Entonces hay que insertar un texto sobre la pantalla del dispositivo en el que se muestre el valor calculado o establecido de la magnitud a la que el dispositivo se refiere:

La tercera caja es para herramientas del área de Óptica y los elementos desarrollados hasta el momento son el conjunto de lentes delgadas:

**Lentes delgadas**: Se definen por medio de los dos puntos iniciales, a los que me he referido hasta aquí al hablar de cada herramienta, y un número indicando la distancia focal (se ha definido en función de la distancia entre los dos puntos iniciales). Lo mejor, si se quiere controlar bien la potencia de las lentes es crear un deslizador que permita modificar la distancia focal y, entonces, insertar la lente o lentes que se deseen haciendo clic en dos puntos por cada una de las lentes que se necesiten. Después se deben ocultar los elementos innecesarios:

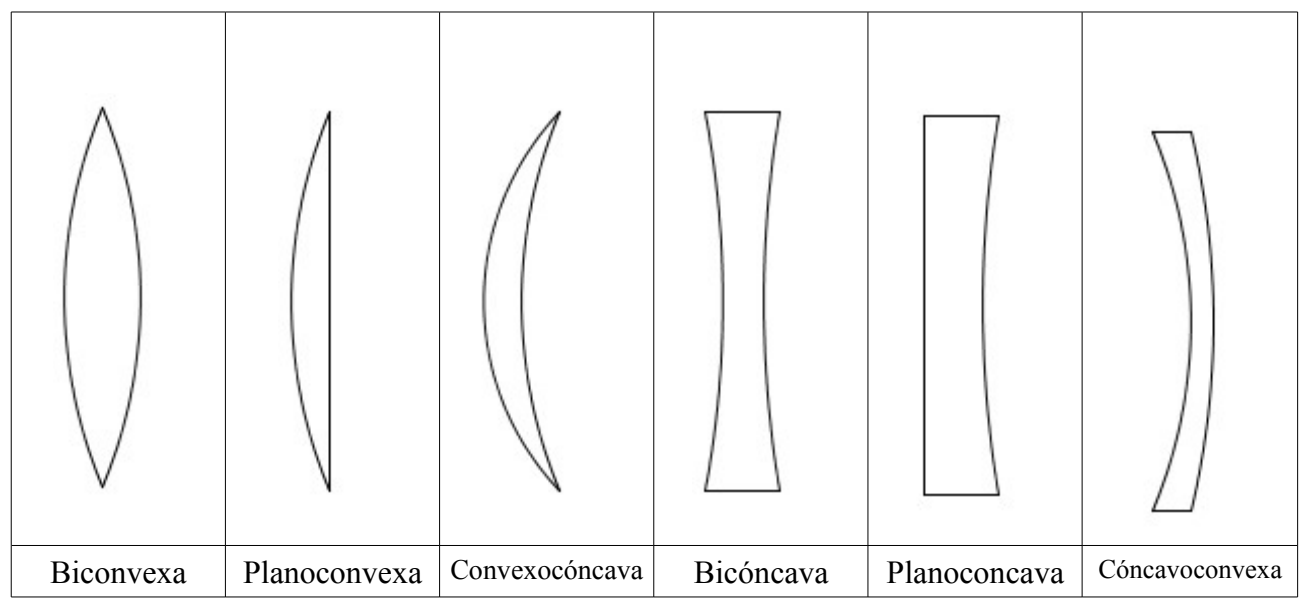

## **3.1.2. Un ejemplo concreto**

Un ejemplo de cómo estas herramientas simplifican el uso de GeoGebra como simulador es el caso que se presenta a continuación dedicado al estudio de algunos aspectos de la dinámica de un cuerpo que desliza por un plano inclinado y cae sobre un muelle colocado sobre el mismo, en su parte más baja, comprimiéndole.

Este ejercicio de tener que hacerlo con las herramientas estándar de GeoGebra implicaría:

- Dibujar el plano inclinado, para lo que bastaría dibujar un segmento entre dos puntos con la inclinación que se desee. O un segmento y un ángulo si quiere gobernarse con un deslizador
- El muelle que llevaría consigo al menos 30 puntos cuyas coordenadas deben depender de varios parámetros: longitud del muelle, pendiente de la recta sobre la que están los puntos; 17 segmentos uniendo esos puntos. Dichos puntos se han de introducir individualmente ya sea en forma de lista o no.
- Varios deslizadores, dependiendo de para qué tipo de experiencia se deba usar el muelle.

En el caso de construir el simulador con las nuevas herraminentas, bastan:

• 2 puntos para la herramienta plano inclinado cuya inclinación, además, puede variarse con un deslizador.

- 2 puntos para el muelle.
- El mismo número de deslizadores.

El ahorro de tiempo y esfuerzo es claramente significativo y más si se tiene en cuenta que puede interesarnos hacer experiencias diversas con muelles colocados en posiciones distintas. En las figuras siguientes se muestra un caso práctico.

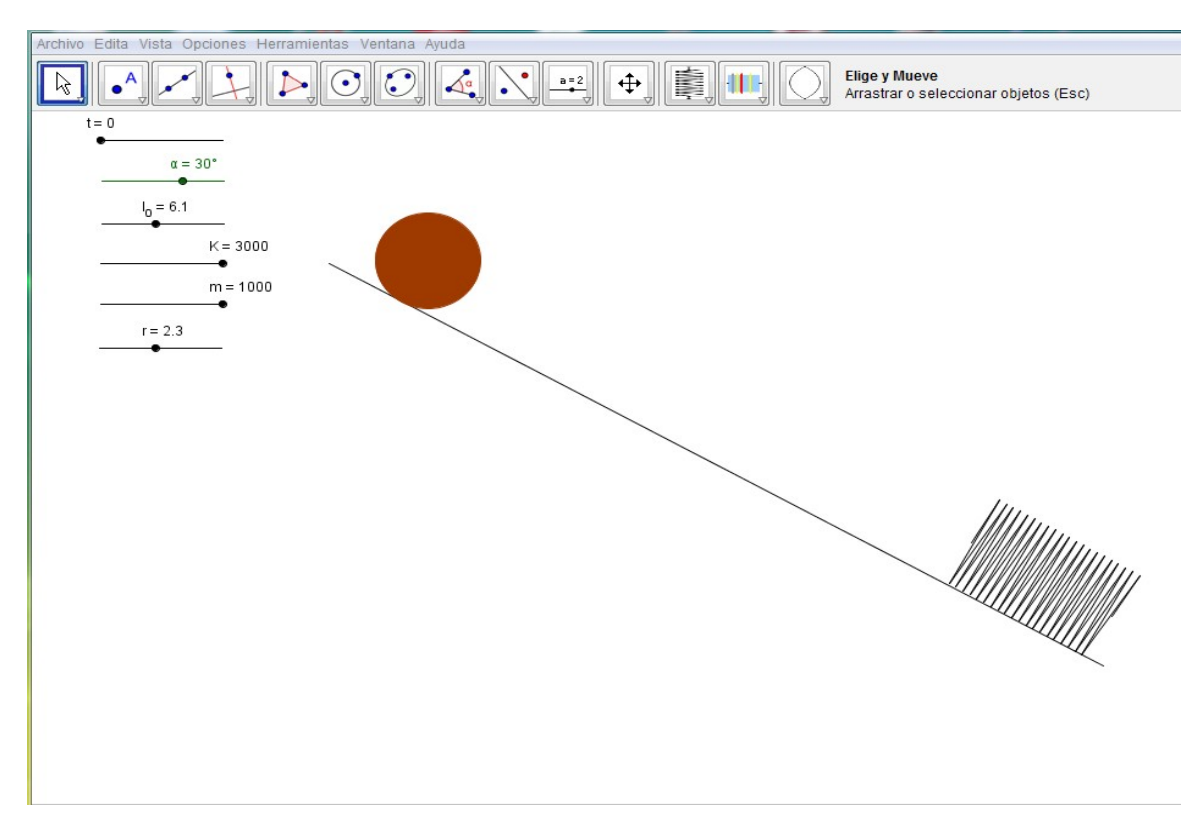

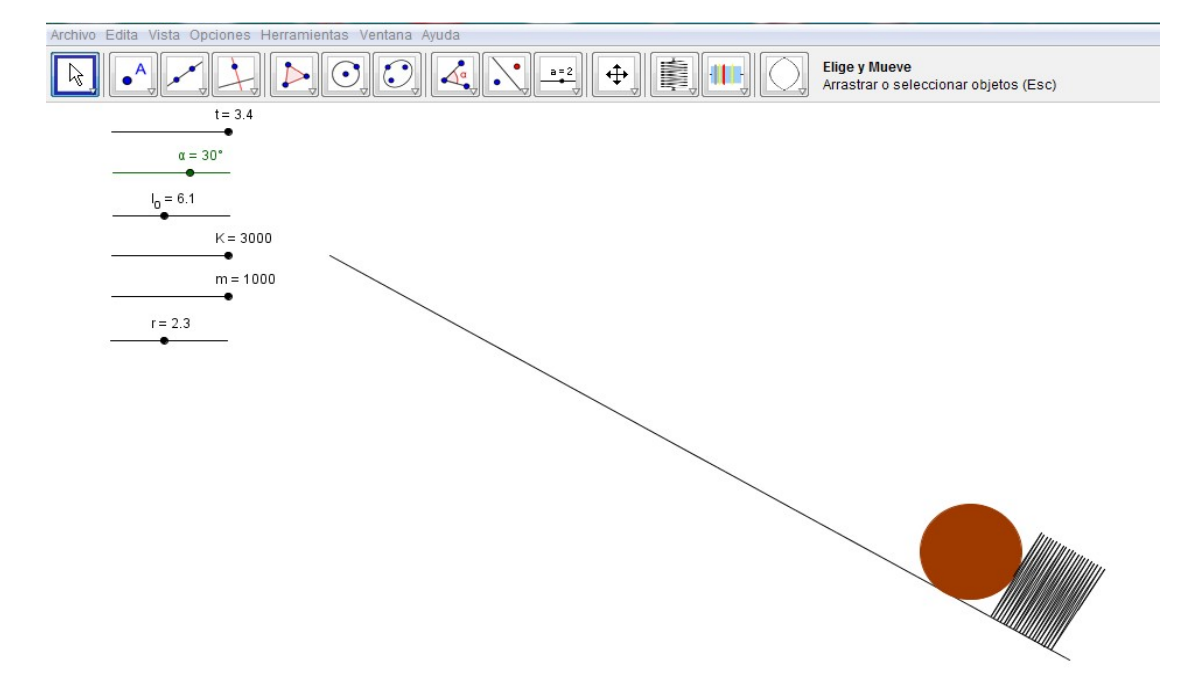

### **3.2. Las nuevas herramientas para Química**

El proyecto al que se ha hecho referencia al principio de esta segunda parte se extiende también al ámbito de la Química, aunque es notablemente más difícil al tratarse, en general, de problemas relacionados con sistemas de muchas partículas. La primera parte se ha dedicado a aspectos muy sencillos como es la creación de una herramienta de ayuda a la formulación química. El siguiente paso será construir herramientas que representen cámaras de reacción en las que puedan simularse reacciones químicas de un modo lo más realista posible y que no obligue a construir cada vez la "historia" de decenas de partículas durante el proceso de reacción.

### **3.2. 1. Herramientas para ayuda a la formulación química**

Dentro del proyecto de adaptación de GeoGebra para facilitar su utilización en otras áreas de conocimiento diferentes de las matemáticas, se han desarrollado nuevas herramientas para ayudar a los alumnos de secundaria a aprender de forma intuitiva las ideas básicas de la formulación química.

Esta contribución al desarrollo de GeoGebra se basa en una experiencia realizada hace ya algunos años para el curso de 3º de ESO. Se trataba de un juego de cartas dibujadas sobre cartulinas de diferentes colores y recortadas después. Cada carta constaba del nombre del elemento o ion y su número de oxidación o carga eléctrica. Los cationes y elementos con número de oxidación positivo tenían dicho número a la derecha del símbolo y los aniones y elementos con número de oxidación negativo lo tenían a su izquierda. La carta con el catión o elemento con número de oxidación positivo se colocaba siempre a la izquierda y la otra a su derecha, de este modo las cargas quedaban siempre enfrentadas, como si intentaran neutralizarse.

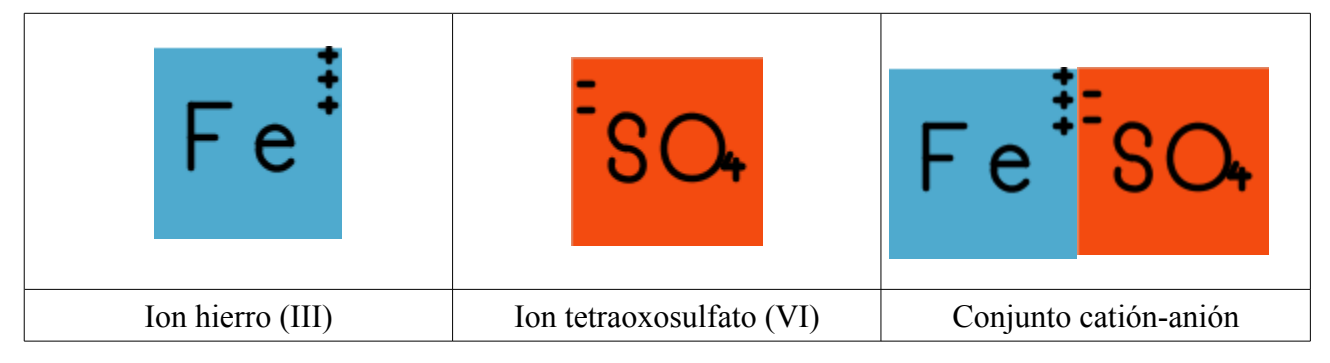

La forma de utilización era sencilla. Dado un compuesto a formular, por ejemplo tetraoxosulfato(VI)de hierro(III), basta con elegir, del conjunto de cartas, una de cada uno de los iones que forman parte de la fórmula. A continuación, si las cargas de ambos son diferentes, se añade otra del que tiene menor carga (ion tetraoxosulfato(VI)), como ya hay más carga negativa que positiva se añade otro ion hierro(III). Ahora la carga positiva supera, de nuevo, a la negativa, por lo que se añade otro ion tetraoxosulfato(VI) para intentar que el compuesto sea neutro, lo que en este caso ya se ha conseguido. Se trata de ir colocando cartas de los elementos químicos o iones que forman el compuesto hasta conseguir neutralizar las cargas con el mínimo número de cartas posible.

Se han creado herramientas para la mayoría de los elementos y números de oxidación importantes y se han ordenado según el sistema periódico con pequeñas diferencias por razones de espacio. Por ejemplo, el hierro, cobalto, níquel, cobre, plata y oro se han agrupado en una sola columna. Se han dejado algunas herramientas del programa original porque pueden ayudar a la manipulación y borrado de las "cartas" del juego de formulación. Además, se ha añadido una caja de herramientas más, con plantillas para que los profesores o alumnos que usen este programa puedan diseñar ellos mismos las cartas que necesiten de entre las que faltan o modificar las que ya hay si no les gustan. La barra de herramientas queda así:

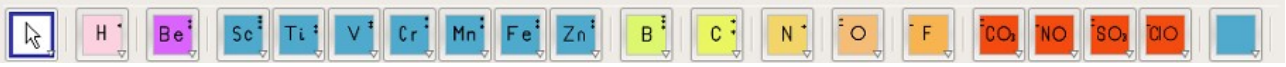

Las herramientas adicionales de ayuda para dibujar nuevas cartas o corregir las antiguas son las siguientes:

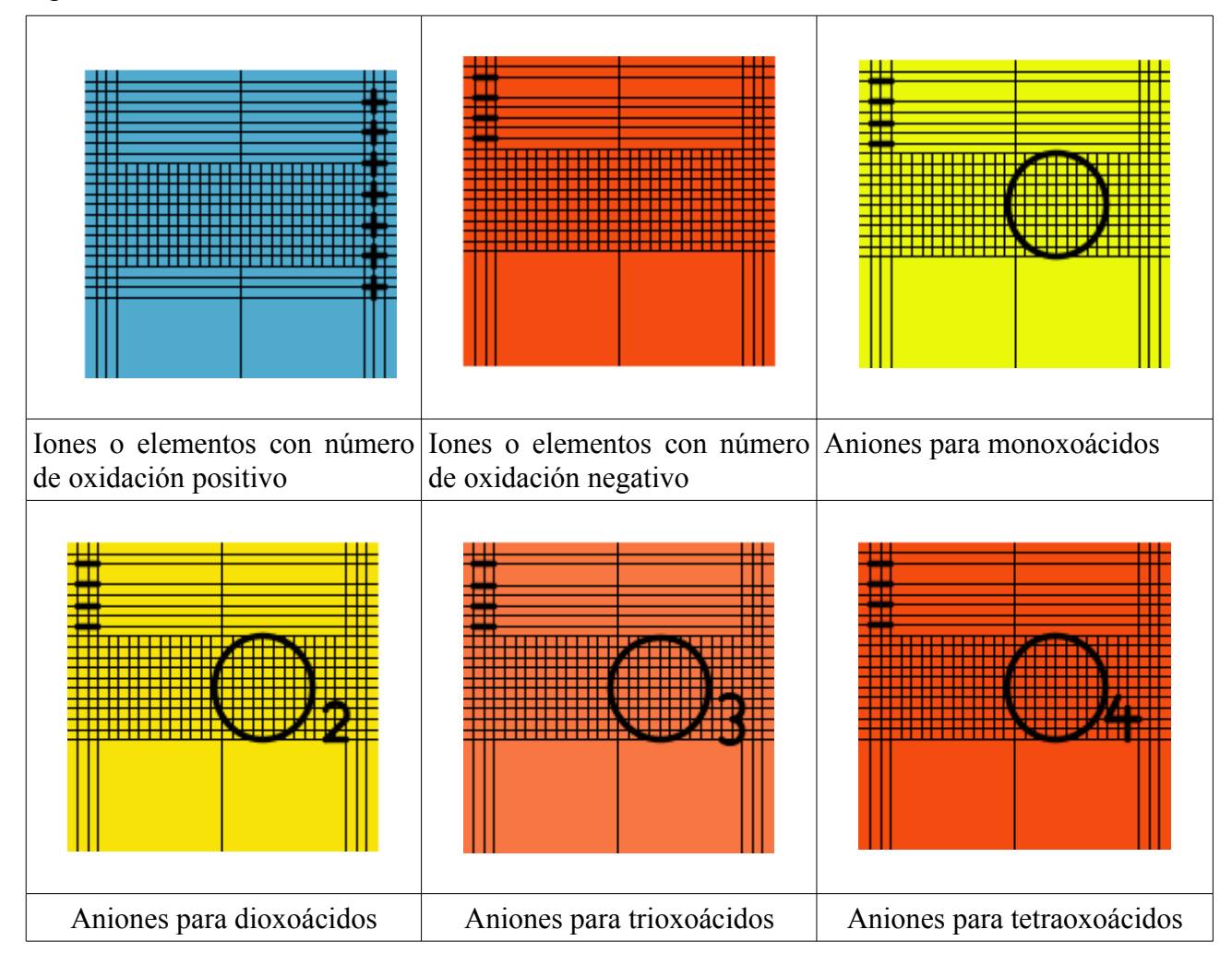

## **REFERENCIAS**

- 1. Nuevas herramientas GeoGebra para Física: [http://www.geogebra.org/en/wiki/index.php/Herramientas\\_GeoGebra\\_para\\_Fisica](http://www.geogebra.org/en/wiki/index.php/Herramientas_GeoGebra_para_Fisica) [http://www.geogebra.org/en/wiki/index.php/GeoGebra\\_Tools](http://www.geogebra.org/en/wiki/index.php/GeoGebra_Tools)
- 2. Nuevas herramientas GeoGebra para Química: [http://www.geogebra.org/en/wiki/index.php/Herramientas\\_GeoGebra\\_para\\_Qu%C3%ADmica](http://www.geogebra.org/en/wiki/index.php/Herramientas_GeoGebra_para_Qu%C3%ADmica)  [http://www.geogebra.org/en/wiki/index.php/GeoGebra\\_Tools](http://www.geogebra.org/en/wiki/index.php/GeoGebra_Tools)
- 3. Curso: GeoGebra como simulador de procesos físico-químicos: <http://jlhneira.com/areaformacion/>
- 4. Laboratorio de pruebas de simuladores con GeoGebra: [http://jlhneira.com/areaformacion](http://jlhneira.com/areaformacion/)